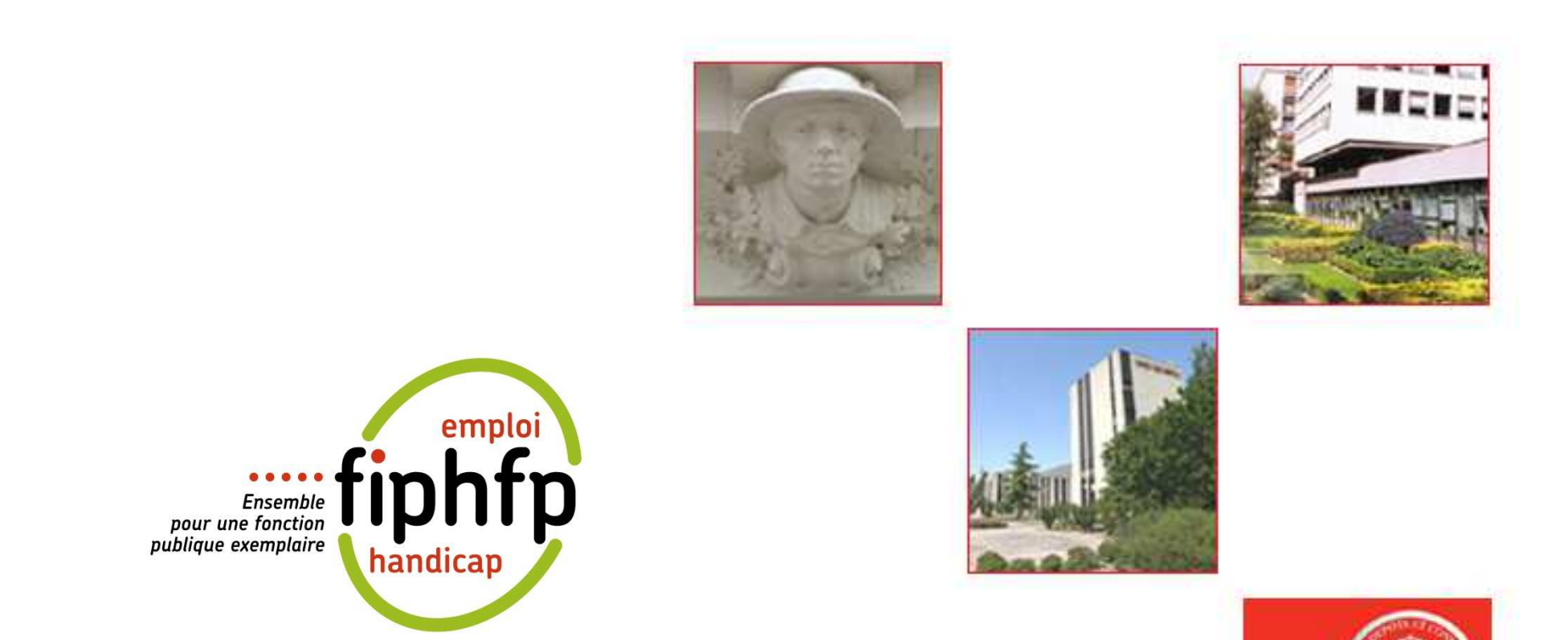

# Caisse<br>Saisie de la déclaration FIPHFP RETRAITES ET

**SOLIDARITE** 

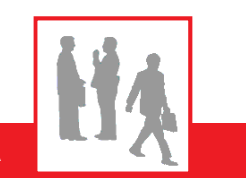

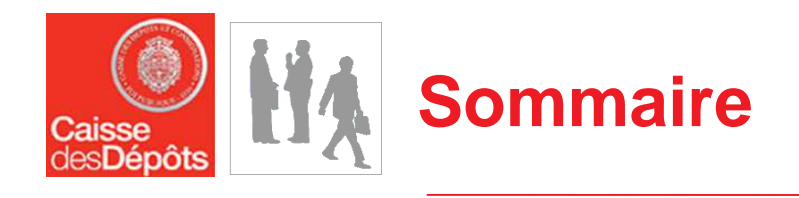

- **E**tape 1 : Authentification E-Services
	- > Accès à l'espace personnalisé
	- Liste des services de l'établissement
- Étape 2 : Simulation
	- **Ecran de saisie**
	- $\blacktriangleright$ Synthèse
- Étape 3 : Déclaration
	- > Saisie du nombre d'agents en ETP
	- Déclaration des effectifs et du nombre de BOE
	- Déclaration des dépenses et déductibles
	- $\blacktriangleright$ Déclaration de la répartition des BOE
	- > Validation de la synthèse
- Étape 4 : Consultation de vos déclarations
- Étape 5 : Modification d'une déclaration validée

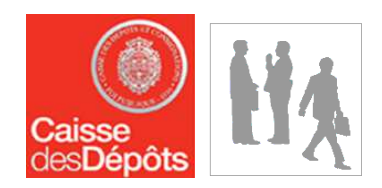

# Étape 1 : **Authentification E-Services**

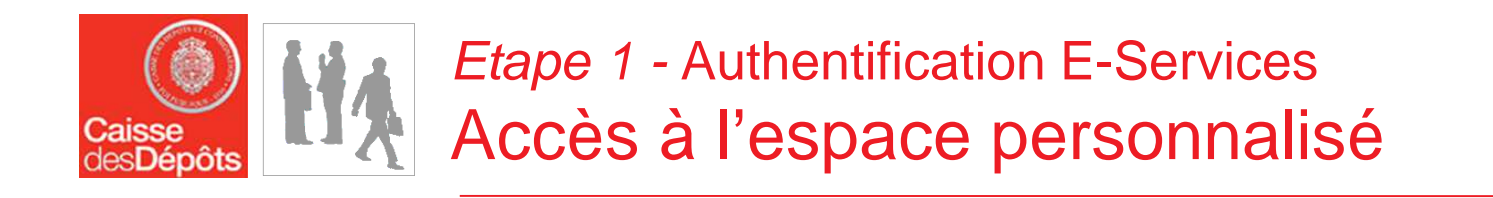

Pour accéder aux services proposés par la Direction des Retraites de la Caisse des Dépôts, je dois disposer d'un **identifiant** et d'un **code confidentiel.**

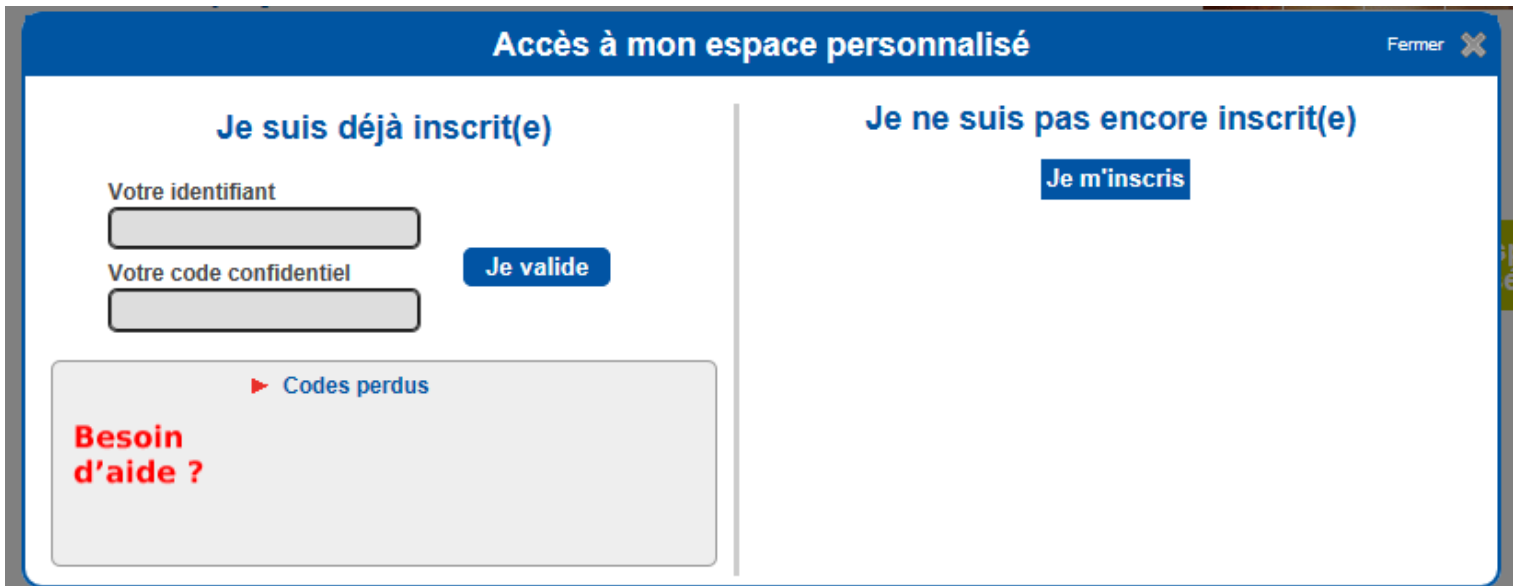

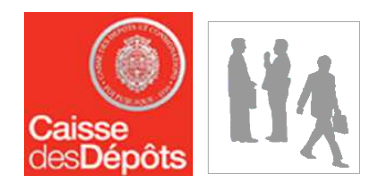

# *Etape 1 -* Authentification E-Services<br>Liste des services de l'établissement

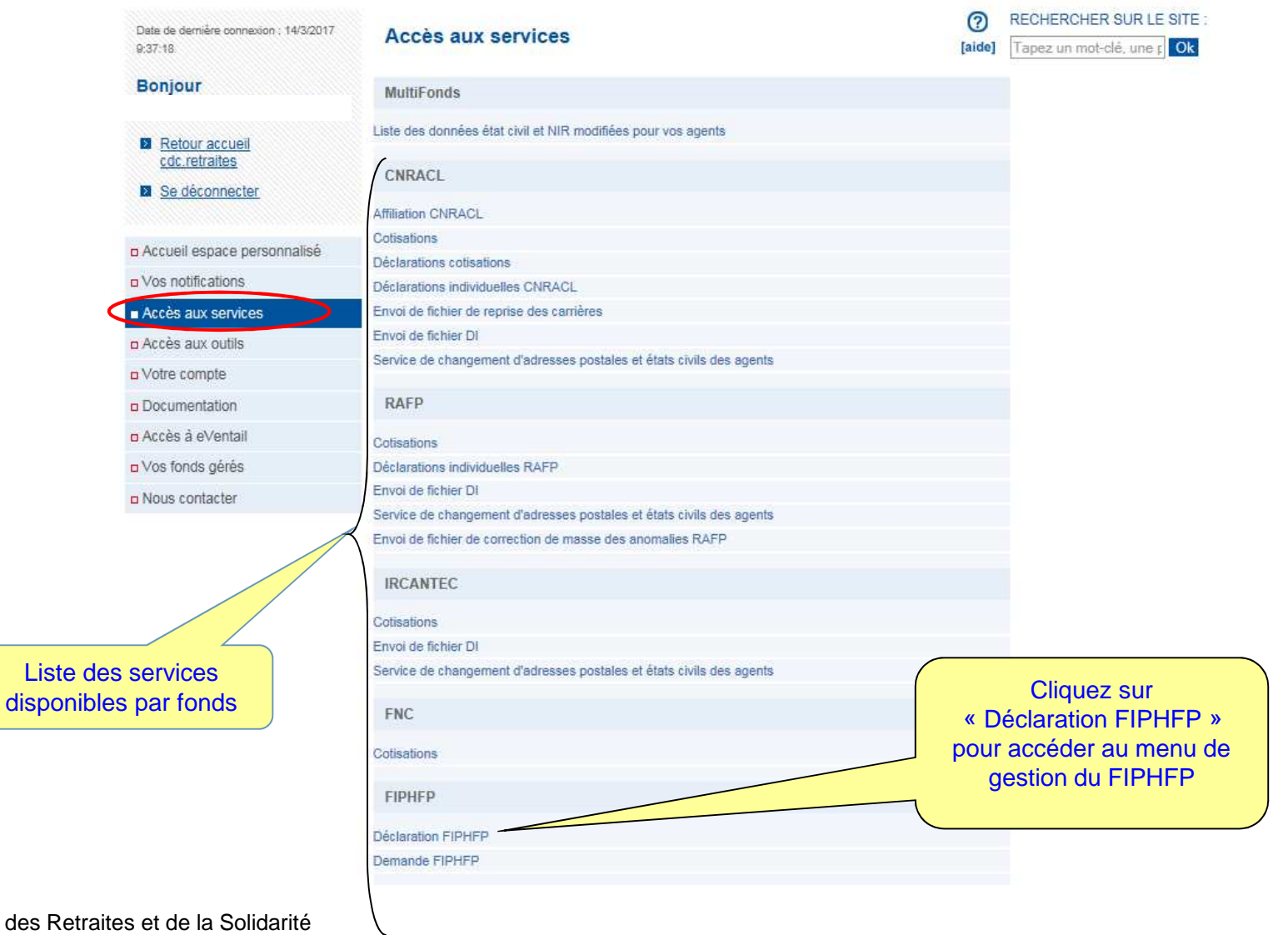

Direction des Retraites et de la Solidarité $\vert 5$  $\blacksquare$ 

Liste

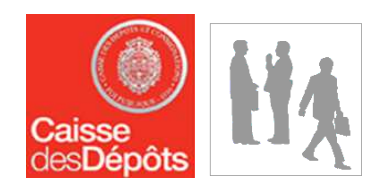

# Étape 2 : Simulation

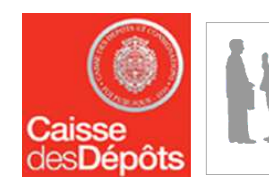

# Etape 2 - Simulation Ecran de saisie

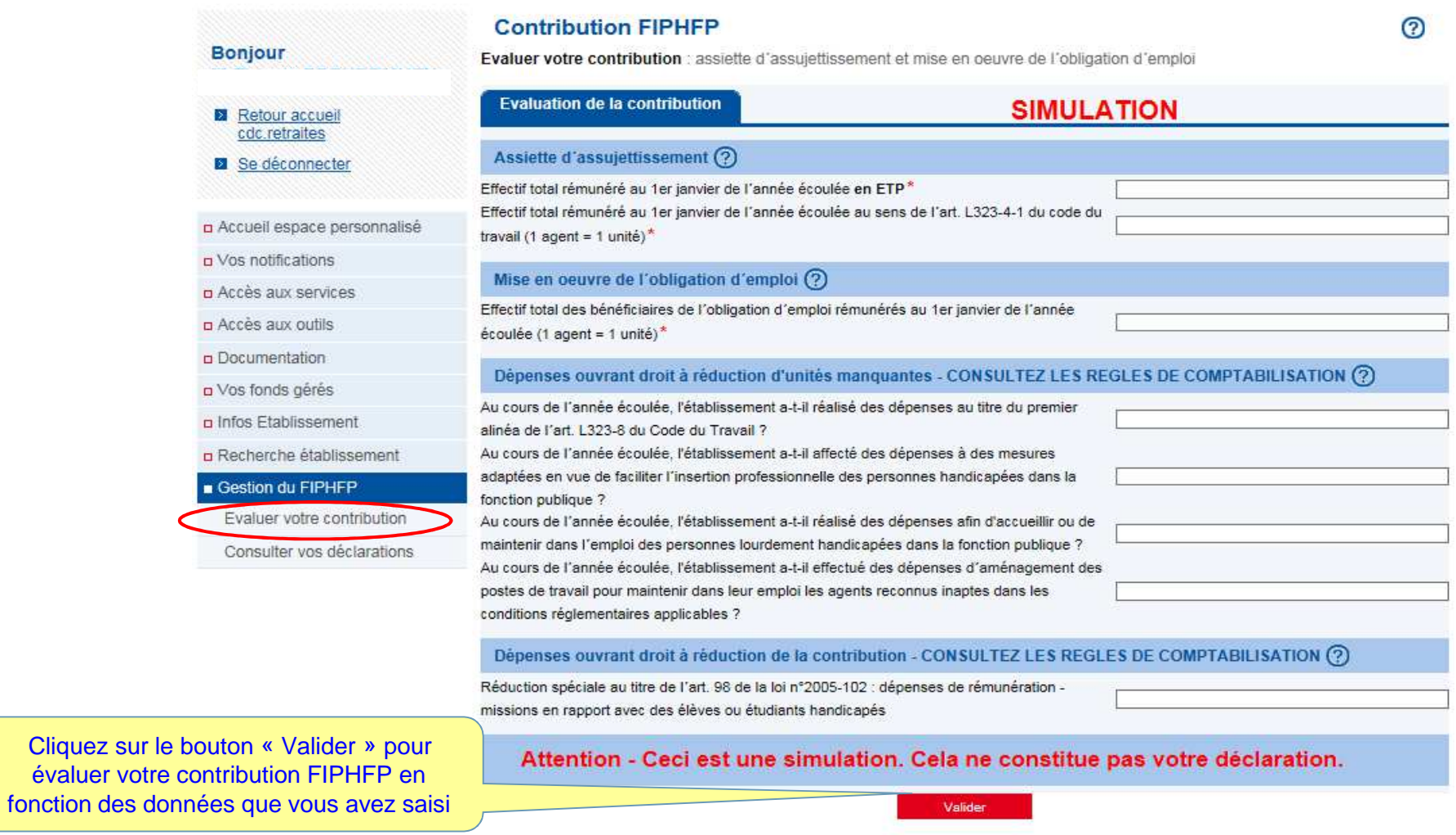

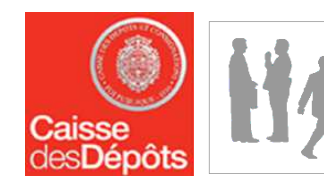

# Etape 2 - Simulation Synthèse

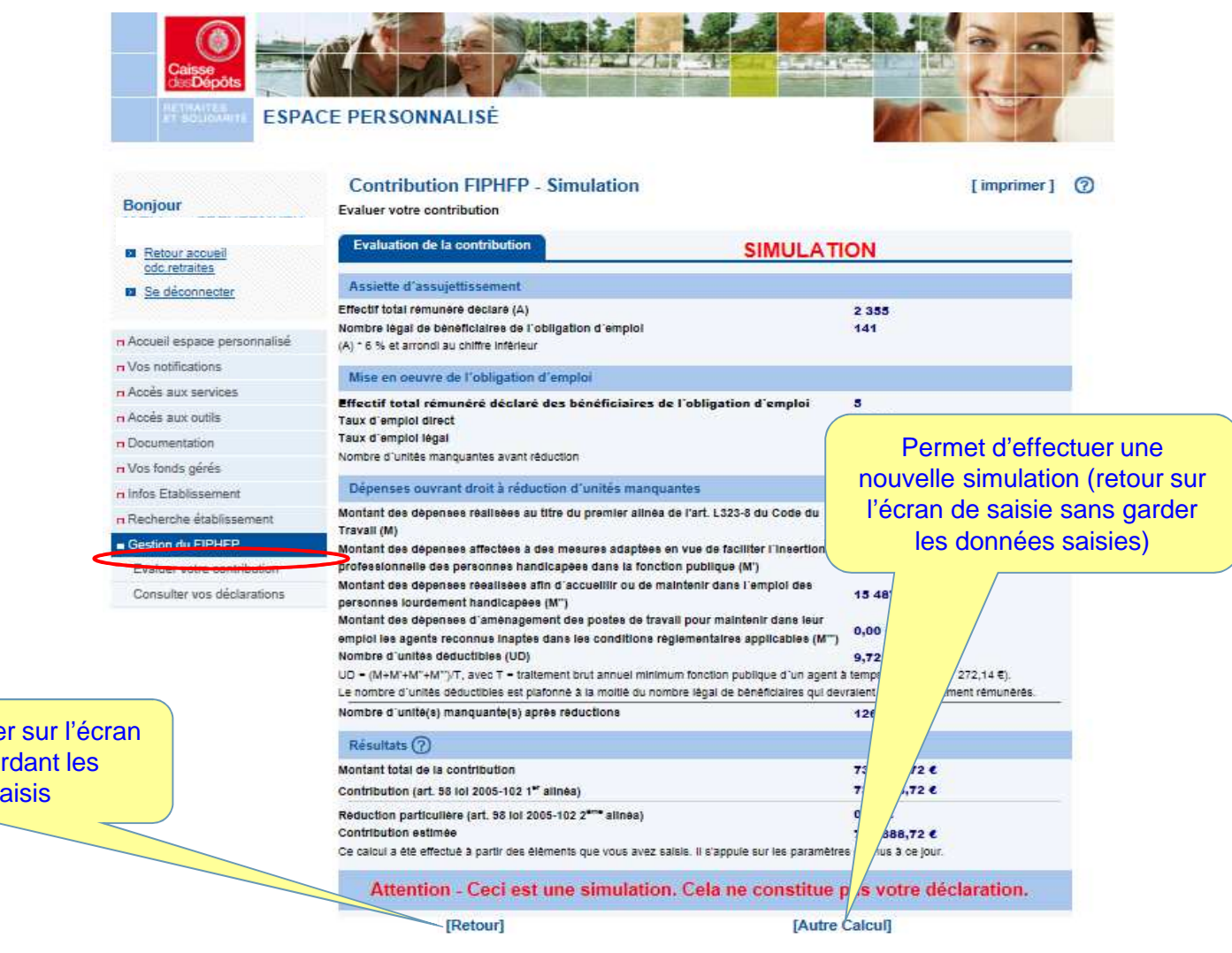

Permet de retourner sur l'écran de saisie en gardant les éléments saisis

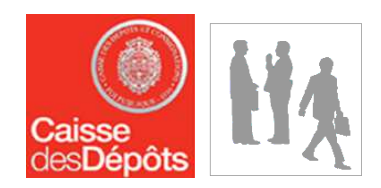

# Étape 3 : **Déclaration**

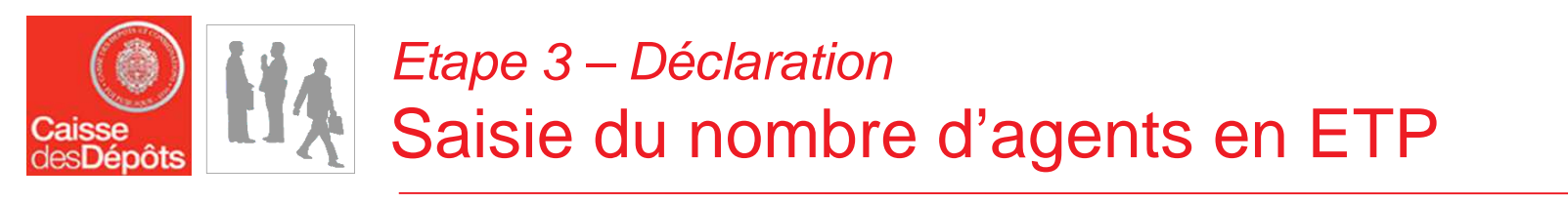

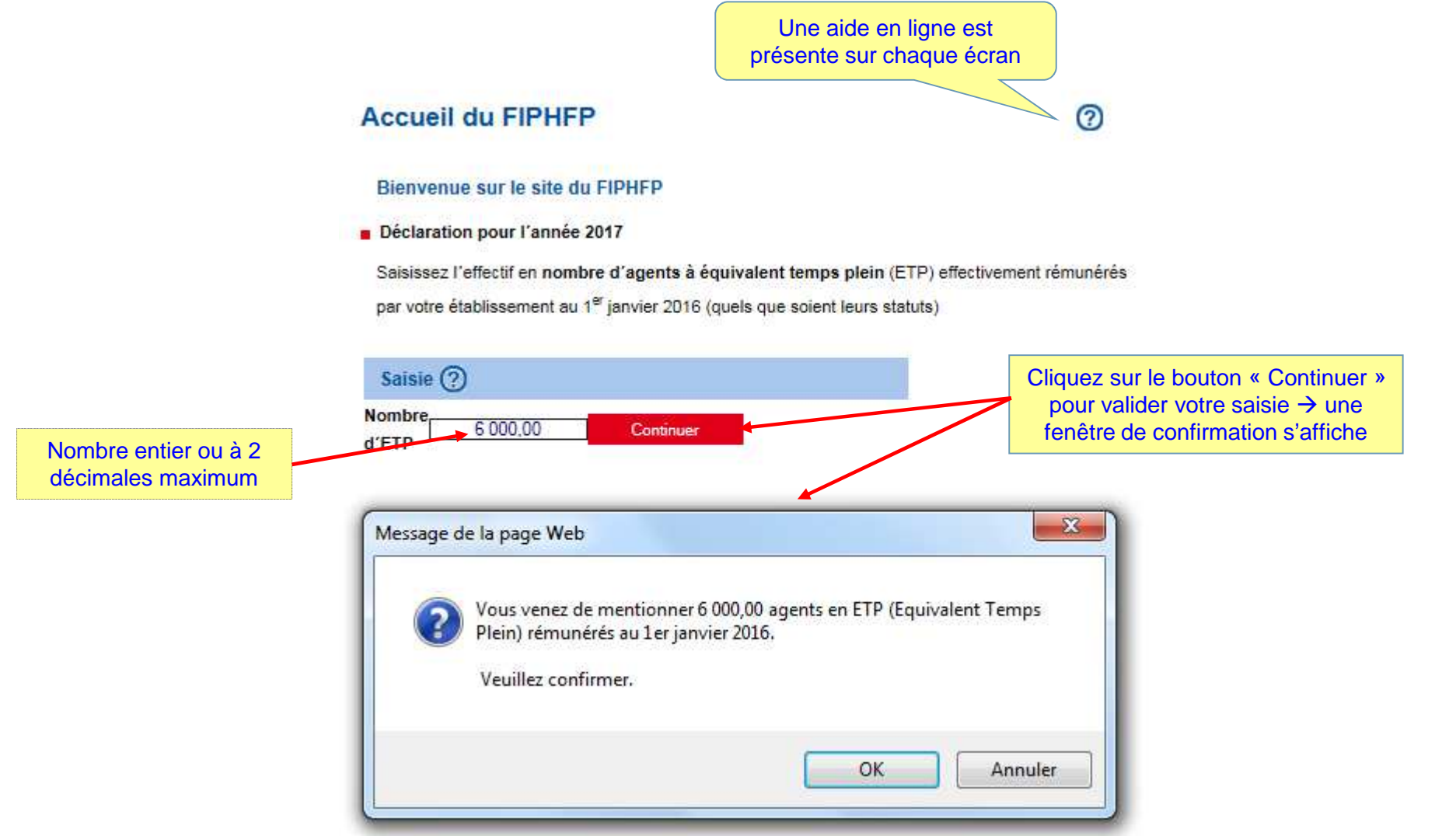

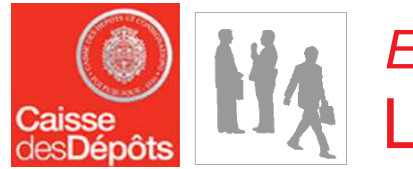

# Etape 3 – Déclaration Liste des documents

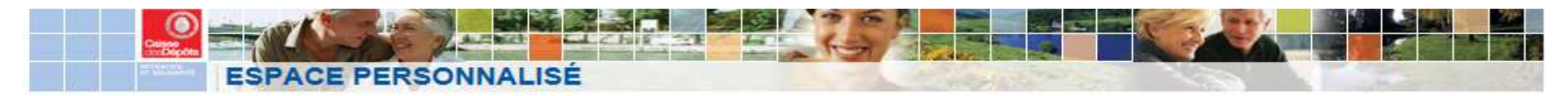

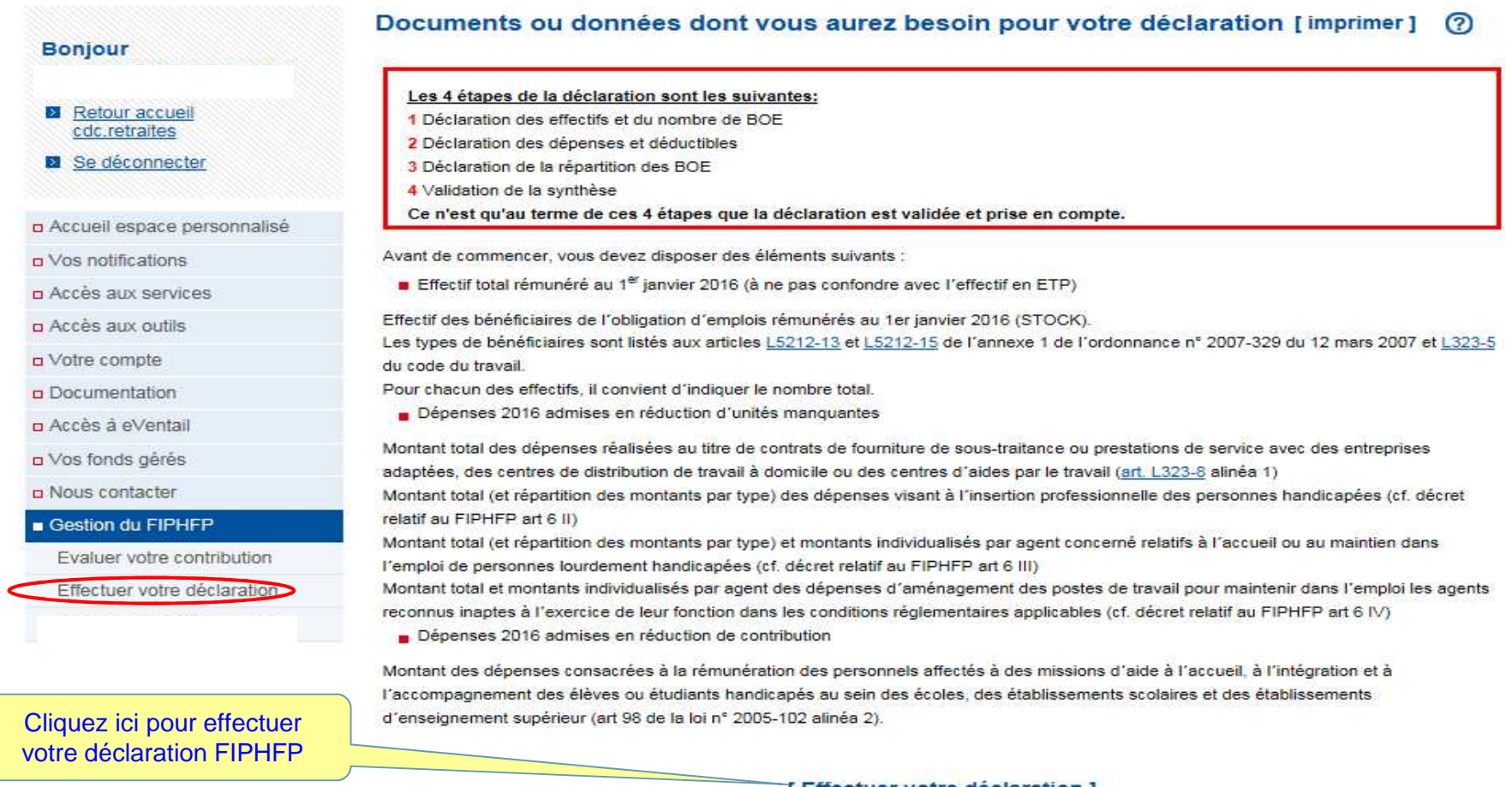

[ Effectuer votre déclaration ]

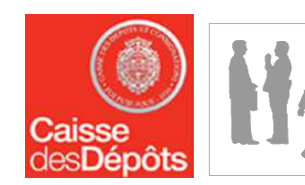

# Etape 3 – Déclaration Modification des effectifs et du nombre de BOE

### Déclaration

Effectuer votre déclaration : assiette d'assujettissement et mise en oeuvre de l'obligation d'emploi Pour que votre déclaration soit prise en compte, il faut impérativement que vous la validiez.

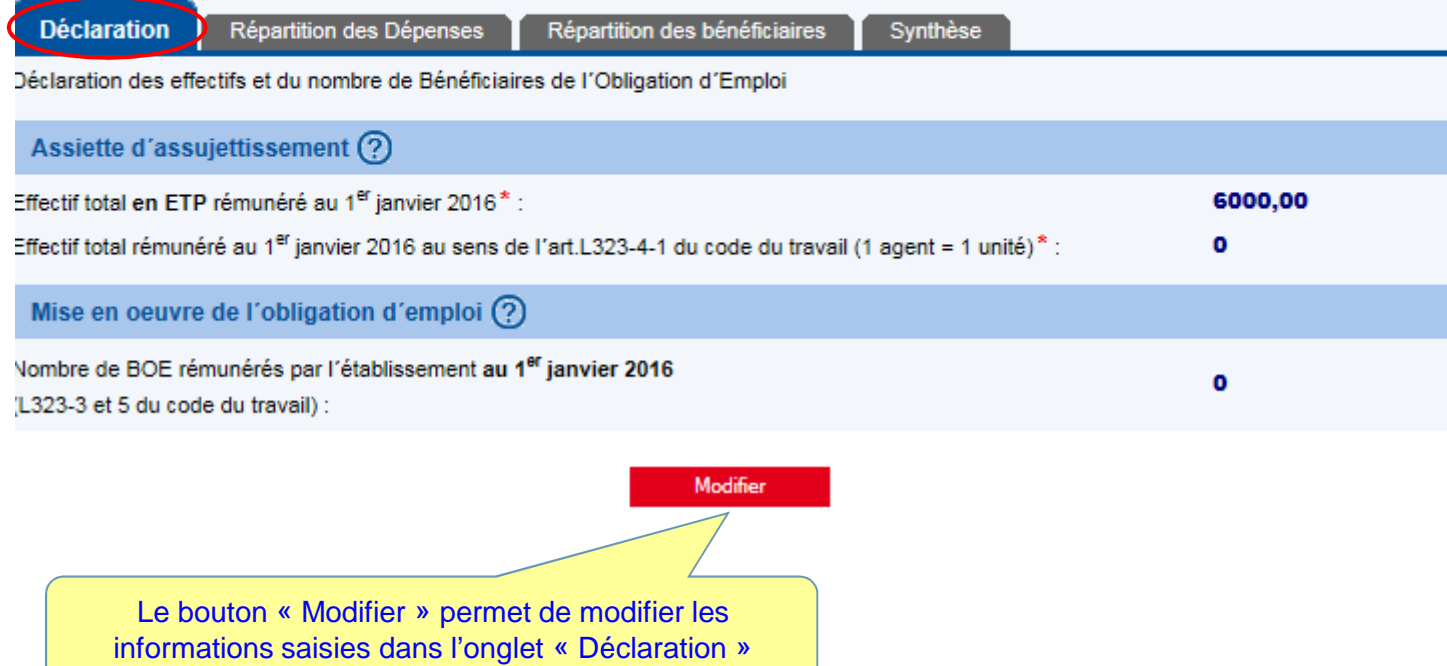

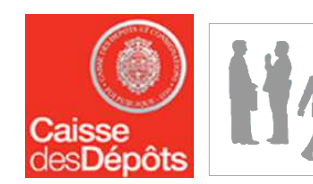

# Etape 3 – Déclaration Déclaration des effectifs et du nombre de BOE

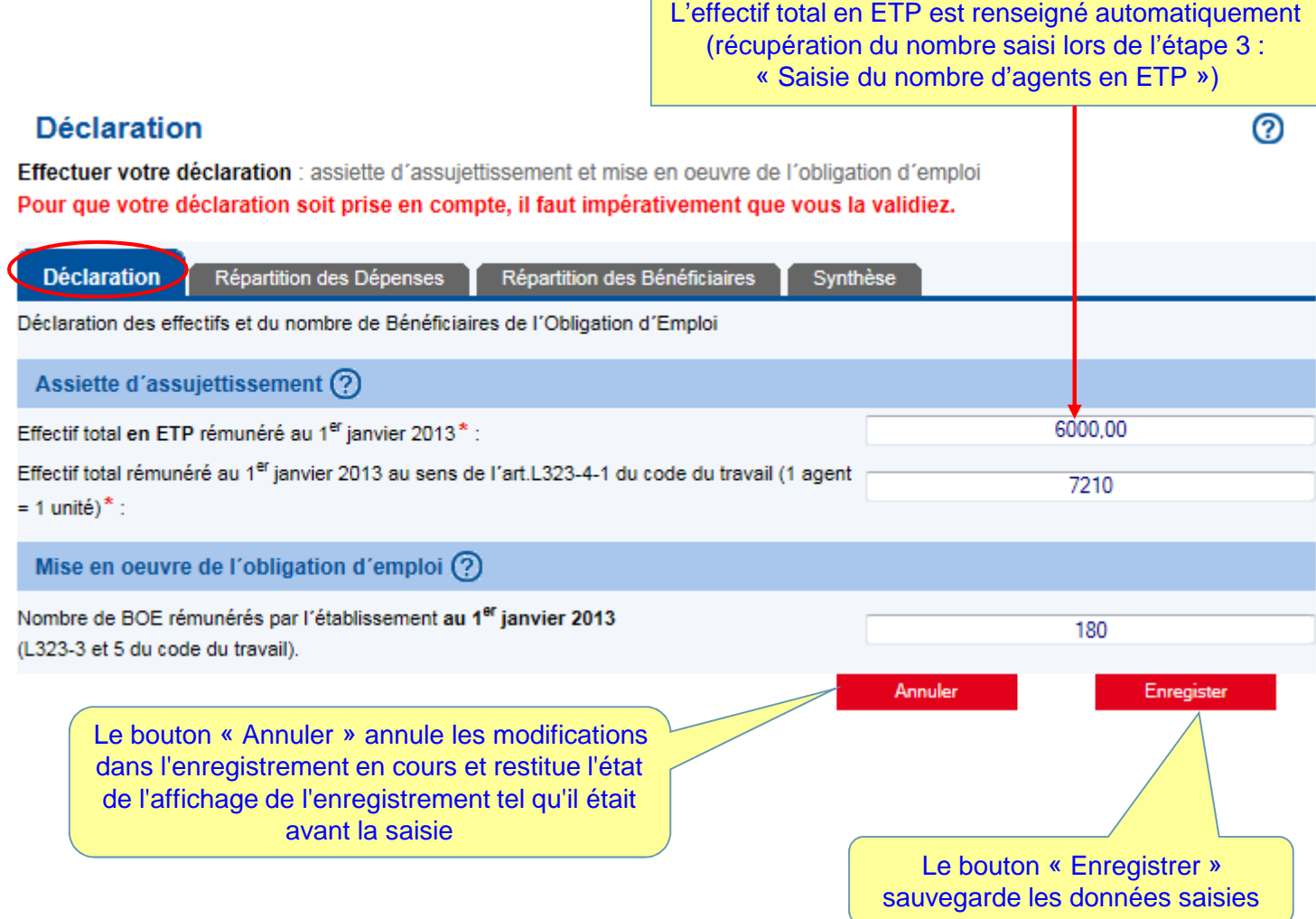

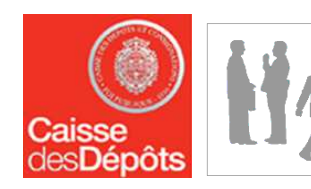

## Etape 3 – DéclarationDéclaration des dépenses et déductibles (1)

### **Déclaration**

[ imprimer ] (?)

Effectuer votre déclaration : mise en oeuvre de l'obligation / évaluation de vos dépenses Pour que votre déclaration soit prise en compte, il faut impérativement que vous la validiez.

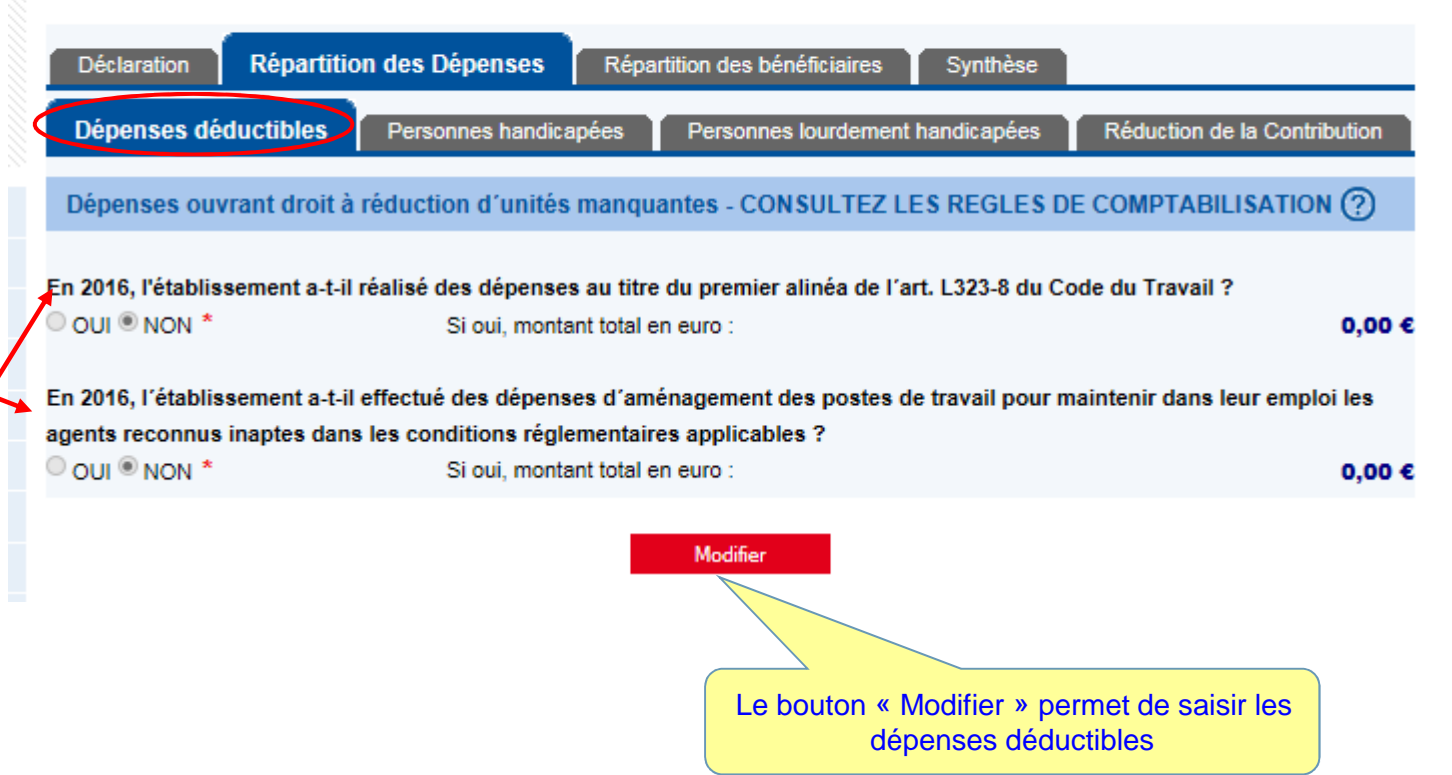

Par défaut la case « NON » est cochée. Si vous désirez saisir des dépenses déductibles vous cliquez sur le bouton « Modifier ». La case « OUI » se cochera automatiquement à la place de la case « NON » dès lors que des dépenses déductibles sont saisies

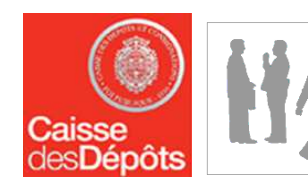

La case « O

dépen

# Etape 3 – Déclaration Déclaration des dépenses et déductibles (2)

#### **Déclaration**

**ව** 

Effectuer votre déclaration : mise en oeuvre de l'obligation / évaluation de de vos dépenses Pour que votre déclaration soit prise en compte, il faut impérativement que vous la validiez.

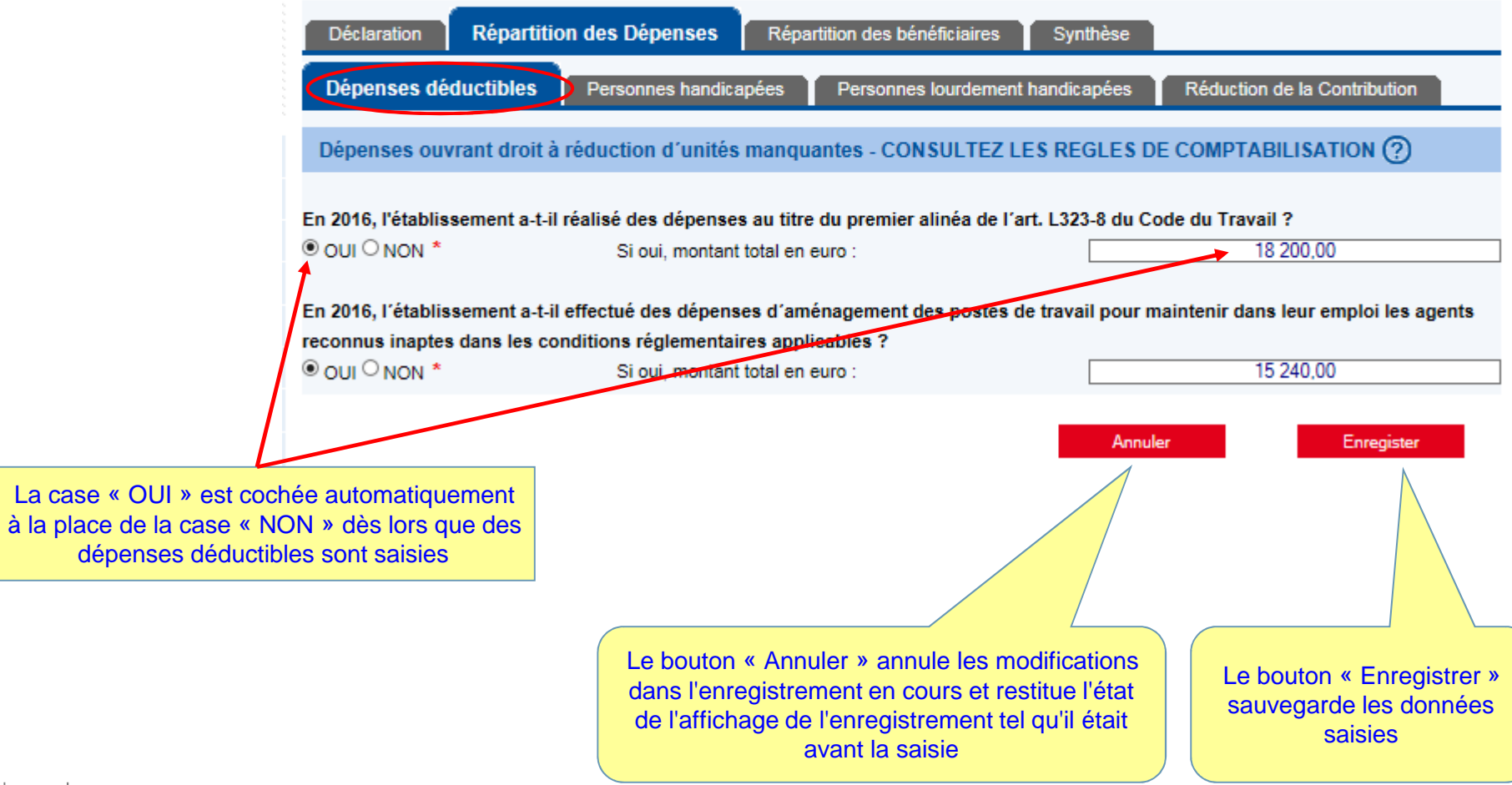

![](_page_15_Picture_0.jpeg)

 $|16|$ 

# Etape 3 – Déclaration Déclaration des dépenses et déductibles (3)

![](_page_15_Picture_20.jpeg)

![](_page_16_Picture_0.jpeg)

 $\vert$  17  $\vert$ 

reporté dans l

## Etape 3 – DéclarationDéclaration des dépenses et déductibles (4)

#### **Déclaration**

[imprimer] ര

Effectuer votre déclaration : mise en oeuvre de l'obligation d'emploi / détail des dépenses Pour que votre déclaration soit prise en compte, il faut impérativement que vous la validiez.

![](_page_16_Picture_38.jpeg)

![](_page_17_Picture_0.jpeg)

## Etape 3 – DéclarationDéclaration des dépenses et déductibles (5)

![](_page_17_Figure_2.jpeg)

![](_page_18_Picture_0.jpeg)

## Etape 3 – DéclarationDéclaration de la répartition des BOE : STOCK (1)

#### **Déclaration** [imprimer] Effectuer votre déclaration : mise en oeuvre de l'obligation d'emploi / détail des bénéficiaires Pour que votre déclaration soit prise en compte, il faut impérativement que vous la validiez. Répartition des Dépenses **Répartition des bénéficiaires** Synthèse **Déclaration STOCK FLUX** STOCK = Bénéficiaires présents au 1er janvier 2013 Effectif par catégorie des bénéficiaires (?) Effectif Effectif<br>2012 Type  $\alpha$ 1 0 3 3  $\theta$ Agents recrutés comme travailleurs reconnus handicapés par la CDAPH, ex COTOREP  $\alpha$ 13  $\bf{0}$ Fonctionnaires titulaires d'une allocation temporaire d'invalidité (ATI) D  $\theta$ Q Accidentés du travail titulaires d'une rente pour incapacité permanente d'au moins 10%  $\mathbf 0$ Q  $\Omega$ Agents frappés d'une incapacité d'au moins 2/3 5 Q Agents reclassés ou assimilés  $\mathbf{0}$  $\alpha$ Agents recrutés par la voie des emplois réservés (hors CDAPH) Cliquez sur la loupe en  $\Omega$  $\mathbf{0}$  $\alpha$ Handicapés CDAPH non compris dans les catégories ci-dessus face du type de données  $\overline{0}$  $\bf{0}$ Agents inaptes dont le poste de travail a été adapté, non comptabilisables dans la déclaration au FIPHFP que vous souhaitez Répartition des emplois particuliers (?) renseigner Effects Effectif Q Données non renseignées  $\theta$  $\mathbf{0}$ Répartition des bénéficiaires par sexe et par catégorie (?) Effectif Titulaires<br>Catégorie A Titulaires<br>Categorie B Titulaires<br>Catégorie C Ouvriers<br>d'Etat Emplois<br>particuliers **Tectif** Sexe **Non Titulaires**  $\circ$ Hommes  $\Omega$ o  $\circ$  $\circ$ ٠o n o  $\Omega$ Femmes o  $\Omega$  $\Omega$  $\Omega$  $\circ$ o n  $\theta$ Total  $\alpha$  $\theta$  $\alpha$  $\bf{0}$  $\mathbf{0}$  $\theta$ Répartition des bénéficiaires par âge (?) Effectif Effectif 2012 2013 Q Données non renseignées 1057  $\theta$

![](_page_19_Picture_0.jpeg)

## Etape 3 – DéclarationDéclaration de la répartition des BOE : STOCK (2)

![](_page_19_Figure_2.jpeg)

![](_page_20_Picture_0.jpeg)

## Etape 3 – DéclarationDéclaration de la répartition des BOE : STOCK (3)

#### **Déclaration** [ imprimer ] Effectuer votre déclaration : mise en oeuvre de l'obligation d'emploi / détail des bénéficiaires Pour que votre déclaration soit prise en compte, il faut impérativement que vous la validiez. Répartition des Dépenses **Répartition des bénéficiaires** Synthese Declaration **STOCK FLUX** STOCK = Bénéficiaires présents au 1<sup>er</sup> janvier 2013 Effectif par categorie des bénéficiaires (?) Effectif Effectif Type Q. Agents recrutés comme travailleurs reconnus handicapés par la CDAPH, ex COTOREP 1 0 3 3 180 Récapitulatif des ī. ø Q Fonctionnaires titulaires d'une allocation temporaire d'invalidité (ATI) Q. Accidentés du travail titulaires d'une rente pour incapacité permanente d'au moins 10% données de la répartition  $\circ$  $\theta$ Ð  $\mathbf{0}$ Q. Agents frappés d'une incapacité d'au moins 2/3 des BOE 'stock' saisies  $\overline{5}$ Q. Agents reclassés ou assimilés  $\theta$ à l'étape précédente $\ddot{\mathbf{5}}$  $\theta$ Q. Agents recrutés par la voie des emplois réservés (hors CDAPH) Q. Handicapés CDAPH non compris dans les catégories ci-dessus  $\circ$  $\mathbf 0$  $\Omega$  $\theta$ Q Agents inaptes dont le poste de travail a été adapté, non comptabilisables dans la déclaration au FIPHFP Répartition des emplois particuliers (?) Effectif Effectif<br>2012 2013 Q Données non renseignées  $\Omega$  $\theta$ **Nepartition des beneficiaires par sexe et par categorie (?)** Effect  $E_{2}$ Titulaires<br>Catégorie A Titulaires<br>Catégorie B Titulaires<br>Catégorie C Ouvriers Emplois<br>particuliers Sexe **Non Titulaires** 100 100 D  $\Omega$  $\Omega$  $\circ$  $\mathfrak{a}$ Hommes 80 Femmes 80  $\Omega$  $\theta$  $\Box$  $\Omega$ O p  $\theta$ 180 Total 180  $\theta$  $\theta$  $\Omega$  $\bf{0}$ € des bénéficiaires par âge (?) Répartition Effectif<br>2012 Effectif 2013 1 057  $\mathbf q$ 180

![](_page_21_Picture_0.jpeg)

## Etape 3 – DéclarationDéclaration de la répartition des BOE : FLUX (1)

#### **Déclaration**

[imprimer]

Effectuer votre déclaration : mise en oeuvre de l'obligation d'emploi / détail des bénéficiaires Pour que votre déclaration soit prise en compte, il faut impérativement que vous la validiez.

![](_page_21_Picture_33.jpeg)

![](_page_22_Picture_0.jpeg)

## Etape 3 – DéclarationDéclaration de la répartition des BOE : FLUX (2)

[ imprimer ]

#### Effectuer votre déclaration : mise en oeuvre de l'obligation d'emploi / détail des bénéficiaires Pour que votre déclaration soit prise en compte, il faut impérativement que vous la validiez. Déclaration Répartition des Dépenses **Répartition des bénéficiaires** Synthèse **STOCK FLUX** FLUX = Bénéficiaires entrants au cours de l'année 2012 Effectif par catégorie des bénéficiaires (?) Effectif Effectif<br>2011 2012 Type Q. Agents recrutés comme travailleurs reconnus handicapés par la CDAPH, ex COTOREP  $\Omega$ 190  $\overline{a}$  $\Omega$ Q Fonctionnaires titulaires d'une allocation temporaire d'invalidité (ATI) Q. Accidentés du travail titulaires d'une rente pour incapacité permanente d'au moins 10%  $\Omega$  $\theta$ Q. Agents frappés d'une incapacité d'au moins 2/3  $\Omega$  $\mathbf{0}$ Q Agents reclassés ou assimilés  $\Omega$  $\Omega$ Anents recrutés par la voie des emplois réservés (bors CDAPH)  $\Omega$  $\Omega$  $\alpha$  $\overline{0}$  $\mathbf{0}$  $\Omega$  $-53$ Message de la page Web  $\alpha$  $\Omega$  $\mathbf{0}$ **HFP** Répartition des emploi Attention, cette action aura pour effet d'effacer toutes les données que vous avez saisies dans cet écran. Effectif Effectif<br>2011 2012  $\Omega$ Q Veuillez confirmer. Répartition des bénéfic Effectif Effectif Emplois<br>particuliers OK Annuler 190 Ho  $\theta$  $\sqrt{2}$  $\theta$ Fe  $\Omega$  $\theta$ 190 Total 190  $\mathbf{0}$  $\mathbf{0}$  $\Omega$  $\mathbf{0}$ Répartition des bénéficiaires par âge (?) Effectif Effectif 2012 2011 Q 190  $\circ$

Cochez cette case si vous n'avez effectué ni recrutement ni maintien dans l'emploi de bénéficiaires au cours de l'année N-2 (N étant l'année en cours)

#### **Attention**

 Si vous aviez saisi des données de répartition 'flux' au titre de l'année N-2 (N étant l'année en cours) en cochant cette case toutes ces données seront effacées (cf. fenêtre de confirmation)

23Direction des Retraites et de la SolidaritéEn babsence de recrutement ou de maintien dans l'emploi, veuillez cocher la case ci-dessous (?)

 $\boldsymbol{J}$ 

**Déclaration** 

Je déclare n'avoir effectué ni recrutement ni maintien dans l'emploi de bénéficiaires au cours de l'année 2012.

![](_page_23_Picture_0.jpeg)

# Etape 3 – Déclaration Calcul de la contribution

#### Déclaration 2017 - Synthèse

[imprimer la synthèse] ?

Voici la synthèse de votre déclaration effectuée au 16 mars 2017

[ imprimer tous les onglets ]

Pour que votre déclaration soit prise en compte, il faut impérativement que vous la validiez.

![](_page_23_Picture_49.jpeg)

 $\vert$  24  $\vert$ Direction des Retraites et de la Solidarité

# nots

# Etape 3 – Déclaration Validation de la synthèse (1)

#### Déclaration 2017 - Synthèse

[imprimer la synthèse] ( [ imprimer tous les onglets ]

Voici la synthèse de votre déclaration effectuée au 16 mars 2017 Pour que votre déclaration soit prise en compte, il faut impérativement que vous la validiez.

![](_page_24_Picture_48.jpeg)

![](_page_25_Picture_0.jpeg)

26

# Etape 3 – Déclaration Validation de la synthèse (2)

![](_page_25_Picture_44.jpeg)

COMMUNE COUERON 21440047500015 Contribution à verser par virement sur le compte BIC: CDCGFRPPXXX IBAN: FR70 4003 1000 0100 0032 3007 U17 Référence à porter dans le libellé du virement sans aucune autre indication 88W01AJS462GCU201712 Montant du versement : 770 943,30 €

Le menu « Mo » s'affiche sui votre déclarat de modifier un

![](_page_26_Picture_0.jpeg)

# Étape 4 : Consultation de vos déclarations

## **INA** Etape 4 – Consultation de vos déclarations Etat de la déclaration avant validation

![](_page_27_Picture_23.jpeg)

## **HA** Etape 4 – Consultation de vos déclarations Etat de la déclaration après validation

![](_page_28_Picture_15.jpeg)

![](_page_29_Picture_0.jpeg)

# Étape 5 : Modification d'une déclaration validée

![](_page_30_Picture_0.jpeg)

### Etape 5 – Modification d'une déclaration validée

#### **Bonjour M Test TEST**

- **El** Retour accueil cdc retraites
- **El** Se déconnecter
- n Accueil espace personnalisé D Vos notifications
- p Accès aux services
- n Accès aux outils
- o Votre compte
- **p** Documentation
- n Accès à eVentail
- a Vos fonds gérés
- D Nous contacter
- Gestion du FIPHFP
- Evaluer votre contribution
- Consulter vos déclarations
- Modifier votre déclaration

ATTENTION VOUS ALLER MODIFIER VOTRE DECLARATION

Pour que les modifications que vous allez effectuer soient prises en compte, vous devrez impérativement valider à nouveau votre déclaration.

A défaut, vos modifications ne seront pas prises en compte, et la déclaration qui servira au calcul du montant de votre contribution sera la dernière déclaration que vous aurez validée.

Pour poursuivre le processus de modification de votre déclaration cliquez sur « Poursuivre » sinon cliquez sur « Annuler ». Vous serez alors automatiquement redirigé sur la synthèse de votre déclaration.

Poursuivre

Le menu « Modifier votre déclaration » permet de modifier une déclaration validée.

Annuler

## HA Etape 5 – Modification d'une déclaration validée Etat d'une déclaration en cours de modification

![](_page_31_Picture_33.jpeg)

![](_page_32_Picture_0.jpeg)

# Etape 5 – Modification d'une déclaration validée Modification des effectifs et du nombre de BOE

#### **Déclaration**

**ව** 

Effectuer votre déclaration : assiette d'assuiettissement et mise en oeuvre de l'obligation d'emploi Pour que votre déclaration soit prise en compte, il faut impérativement que vous la validiez.

![](_page_32_Picture_36.jpeg)

![](_page_33_Picture_0.jpeg)

# Etape 5 – Modification d'une déclaration validée Etat d'une déclaration après validation des modifications

![](_page_33_Picture_19.jpeg)